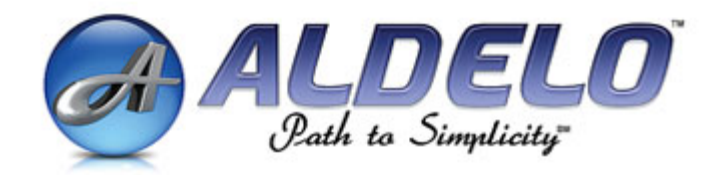

#### **Upgrading to Aldelo for Restaurants 3.0**

**Aldelo Systems Incorporated**  PO Box 271 Standard, CA 95373 Phone: 209-533-3711 Fax: 209-588-8599 Email: support@aldelo.com

Send comments about this document to contact@aldelo.com

Revision 2

#### **Introduction**

This document provides instructions to upgrade from Aldelo for Restaurants version 2.8 to Aldelo for Restaurants version 3.0.

Not following these instructions precisely may result in the loss of historical sales information, payroll, gift cards, etc.

This document contains the following sections to assist with upgrading a network of POS machines to Aldelo 3.0

**Step 1 -** Before upgrading (checklist) **Step 2 -** Removing previous software [*Perform on client stations*] **Step 3 -** Installing new software [*Perform on client stations*] **Step 4 -** Preparing database for use **Step 5 -** Selecting the data source [*Perform on client stations*] **Step 6 -** Converting old database

### **Before Upgrading: Checklist**

 $\triangleright$  Do you have the time?

The upgrade process can take several hours depending upon how many stations are in operation as well as the size of the existing database.

¾ Does your system meet minimum requirements?

Visit www.aldelo.com for the latest system requirements.

¾ Have you downloaded the 3.0 install file?

To obtain the install file, contact the Aldelo support department.

¾ Do you have your registration information?

You will need your serial number, dynamic license number, and validation key.

¾ If using PCCharge, do you have a compatible version?

At the time of this publication, the compatible versions of PCCharge are Pro or Payment Server 5.7.1 releases D through H. For the latest info, visit www.aldelo.com

 $\triangleright$  Do you have a copy of your database and settings?

The files needed are npr2set.dat and "yourdatabase".mdb. If you do not have these files saved to a safe location (external media, different hard drive), make a backup of your database by going to Back Office > File > Backup Database. Take the backup file and place on your desktop or other safe location other than in the NextPOS Corporation folders along with any archived databases as the normal locations for these will be removed. (ie: Desktop, Documents, etc…) When transferring this file to your new 3.0 software, it is a good idea to keep a copy in case something goes wrong.

**Be sure to have a copy of your database in a safe location prior to proceeding!** 

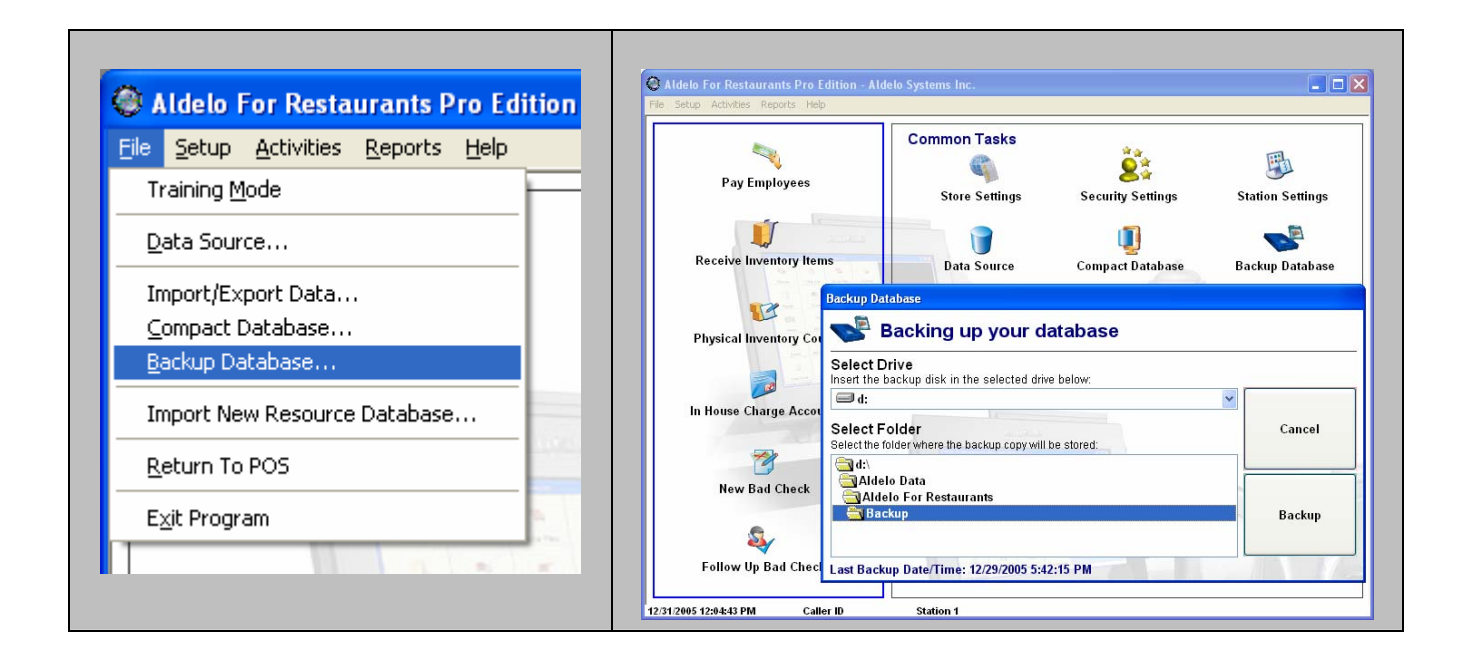

### **Removing Old Software**

- 1. Uninstall from Control Panel
	- a. Navigate to Windows Start Menu > Control Panel > Add/Remove Programs
	- b. Remove any programs that start with "NextPOS". For example, NextPOS for Restaurants, Data Management Suite, etc.
- 2. Delete NextPOS folders
	- a. Open My Computer and browse to C:\. Delete the NextPOS Corporation folder found there. (NOTE: Ensure you have save your database and other files to your Desktop, Documents Folder or other before performing this step.)
	- b. Also within My Computer, browse to C:\Program Files. Delete the NextPOS Corporation folder.
- 3. Remove NextPOS settings from the Windows Registry
	- a. Navigate to Windows Start Menu > Run
	- b. In the "Open" box, type *Regedit* and press Enter
	- c. Browse to the location HKEY\_CURRENT\_USER > Software > VB and VBA Program Settings. Delete the "NextPOS for Restaurants" and "NextPOS for Restaurants Resource Database" folders.

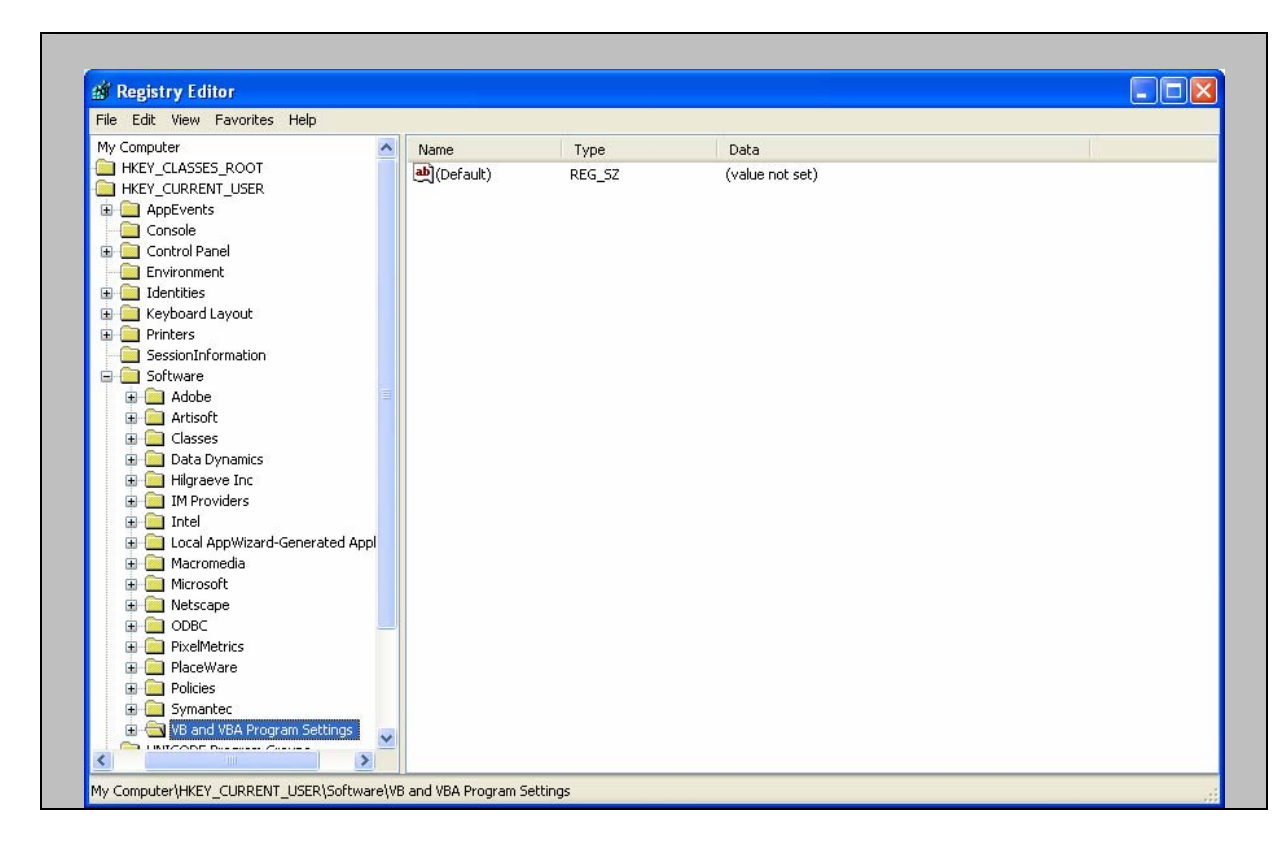

## **Installing New Software**

This section will guide you through the installation process for Aldelo 3.0

- 1. If you have the Aldelo for Restaurants CD, insert it into your disk drive and select "Install Aldelo for Restaurants 3.0" on the auto-run screen. Follow the prompts until you get to "Typical" or "Custom" installation choices.
- 2. If you have the full version install file downloaded from a link provided by Aldelo, double click the file and follow the prompts until you get to "Typical" or "Custom" installation choices.

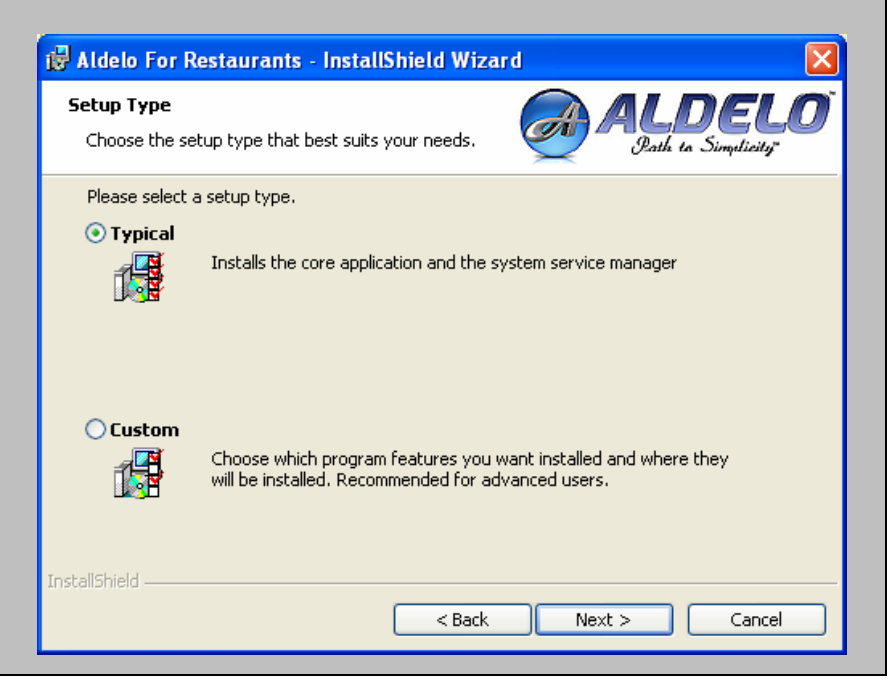

- 3. Installing on Server or Client machine?
	- a. If installing on a Client computer, choose "Typical" and finish the install
	- b. If installing on the Server machine, choose "Custom" and select Next. In the next window, choose to install all options.

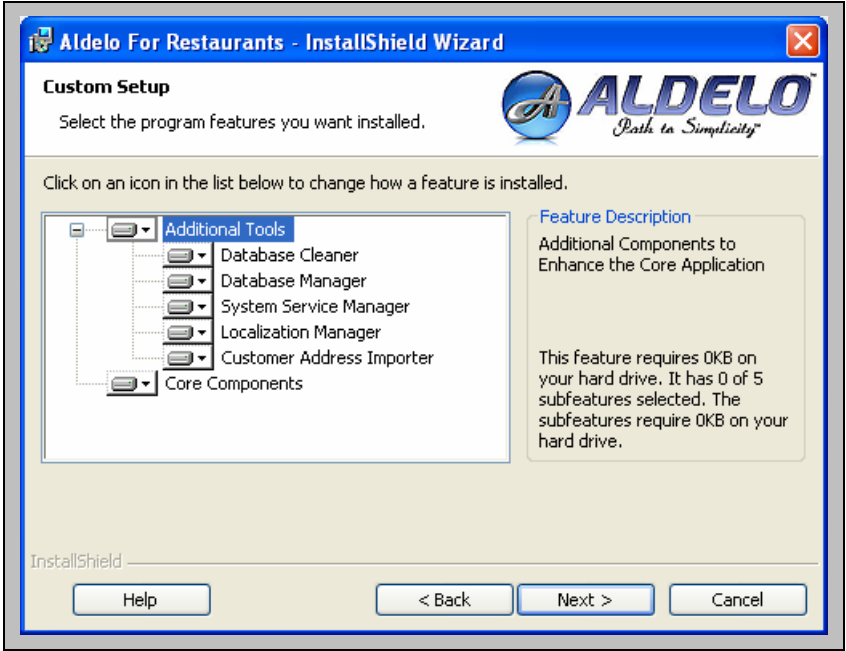

4. Follow the rest of the prompts until installation is finished

- 5. Launch the Aldelo for Restaurants software
	- a. The software will display that you are using the Demo Version. You will need to register the software to remove this.
	- b. To register the software, go to Back Office > Help > Update Product Registration (Default access code is 1 in demo). You will need your product serial number and validation key.

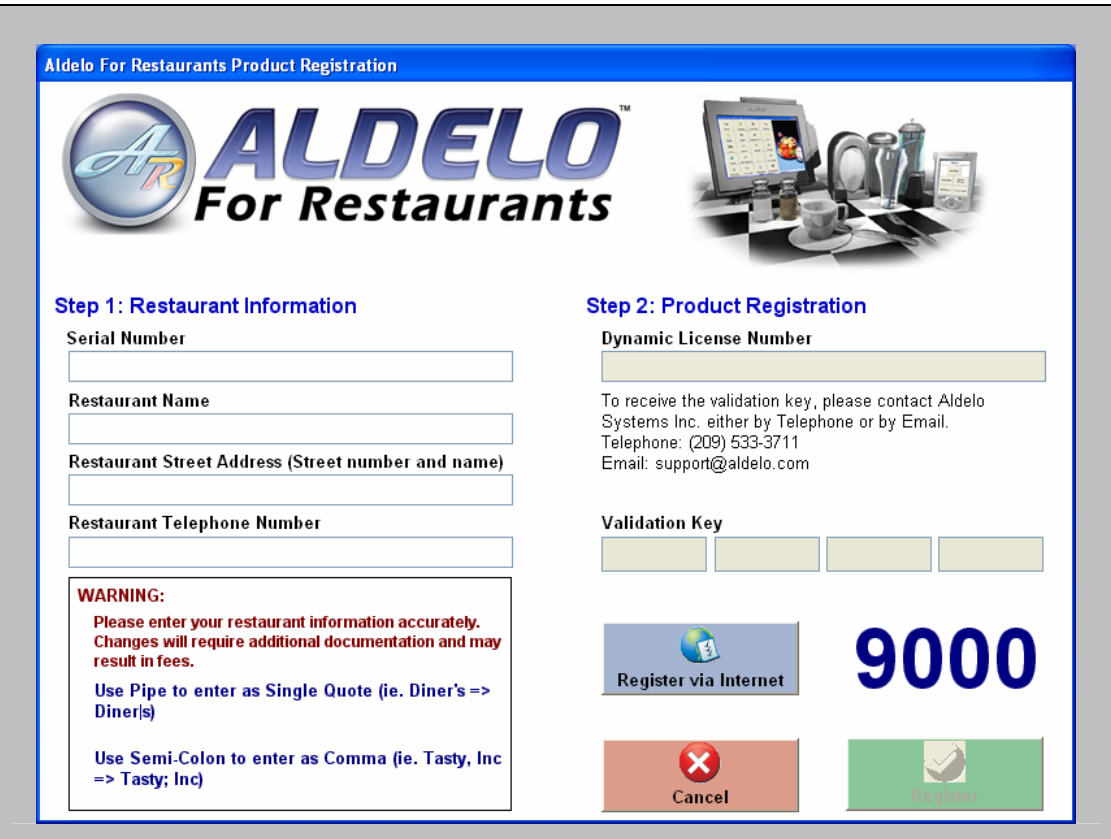

- 6. Software Activation
	- a. A new requirement in Aldelo for Restaurants 3.0 is activating your product. To activate, navigate to the Back Office > Help > Software Activation. In order to continue using the product, you must activate within 10 days of installation.

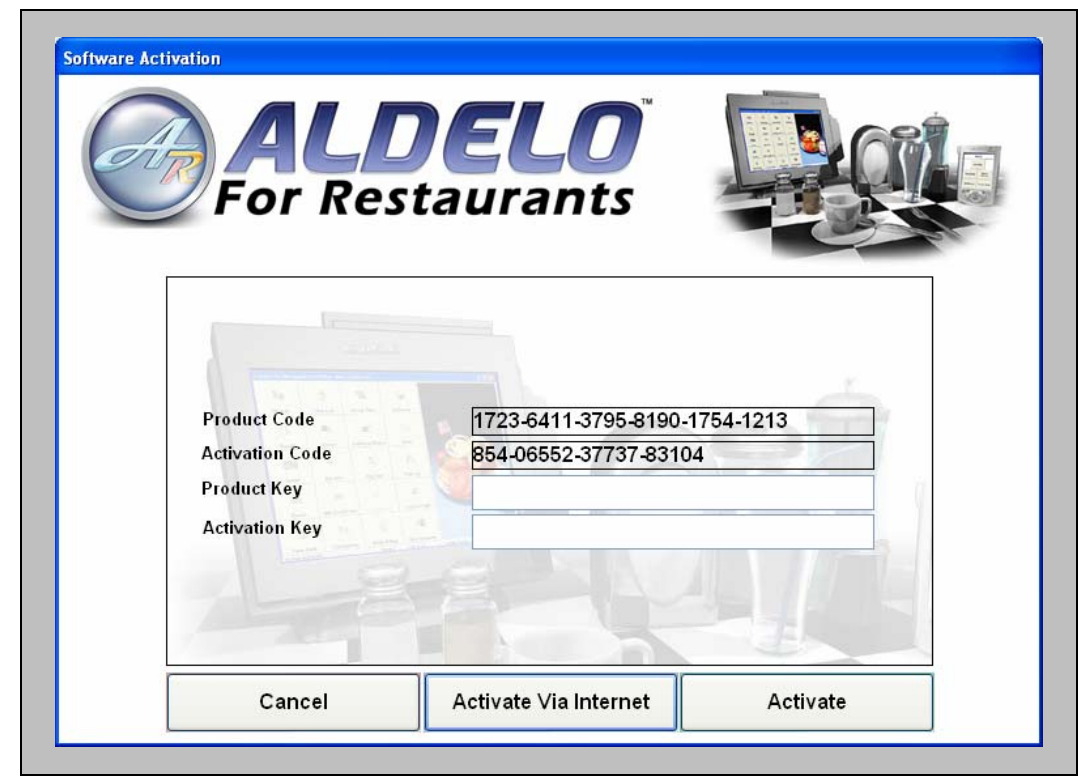

- b. If you have an active internet connection, the easiest way to activate is by selecting "Activate Via Internet"
- c. The alternative is to call Aldelo Technical Support who will provide you with the Product Key and Activation Key

# **Preparing Database for Use**

Setting up the database in its proper location can prevent many sharing and security problems when utilizing a network.

1. To view correct location to place new database, go to Aldelo Back Office > Help > Tech Support and select "Open Data Folder"

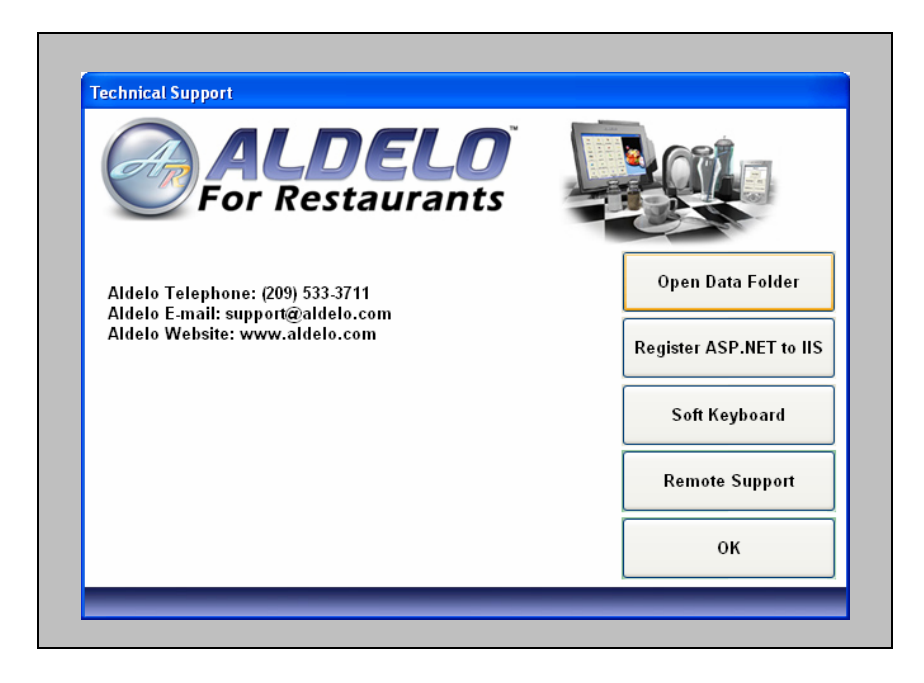

- 2. Navigate to Databases > Live and create a new folder named after your restaurant
- 3. Place the copy of your old database and settings file into this folder
- 4. Rename the settings file (npr2set.dat) to AdResSettings.dat
- 5. Share the Databases folder (found in C:\Documents and Settings\All Users\Application Data\Aldelo Systems\Aldelo Data\Aldelo For Restaurants) for use across the network. Ensure that everyone is given rights to change the files in the folder. If you need detailed instructions on this, please visit: http://support.microsoft.com/default.aspx?scid=kb;en-us;304040 -and/orhttp://www.practicallynetworked.com/sharing/xp/filesharing.htm

If you are using XP Home, visit the Tips and Tricks section of the www.aldelo.com website User Forums.

## **Selecting Data Source**

This section will demonstrate how to choose the proper data source, allowing all point of sale stations to work together.

1. Go to the Back Office in Aldelo for Restaurants and select "Data Source" under Common Tasks

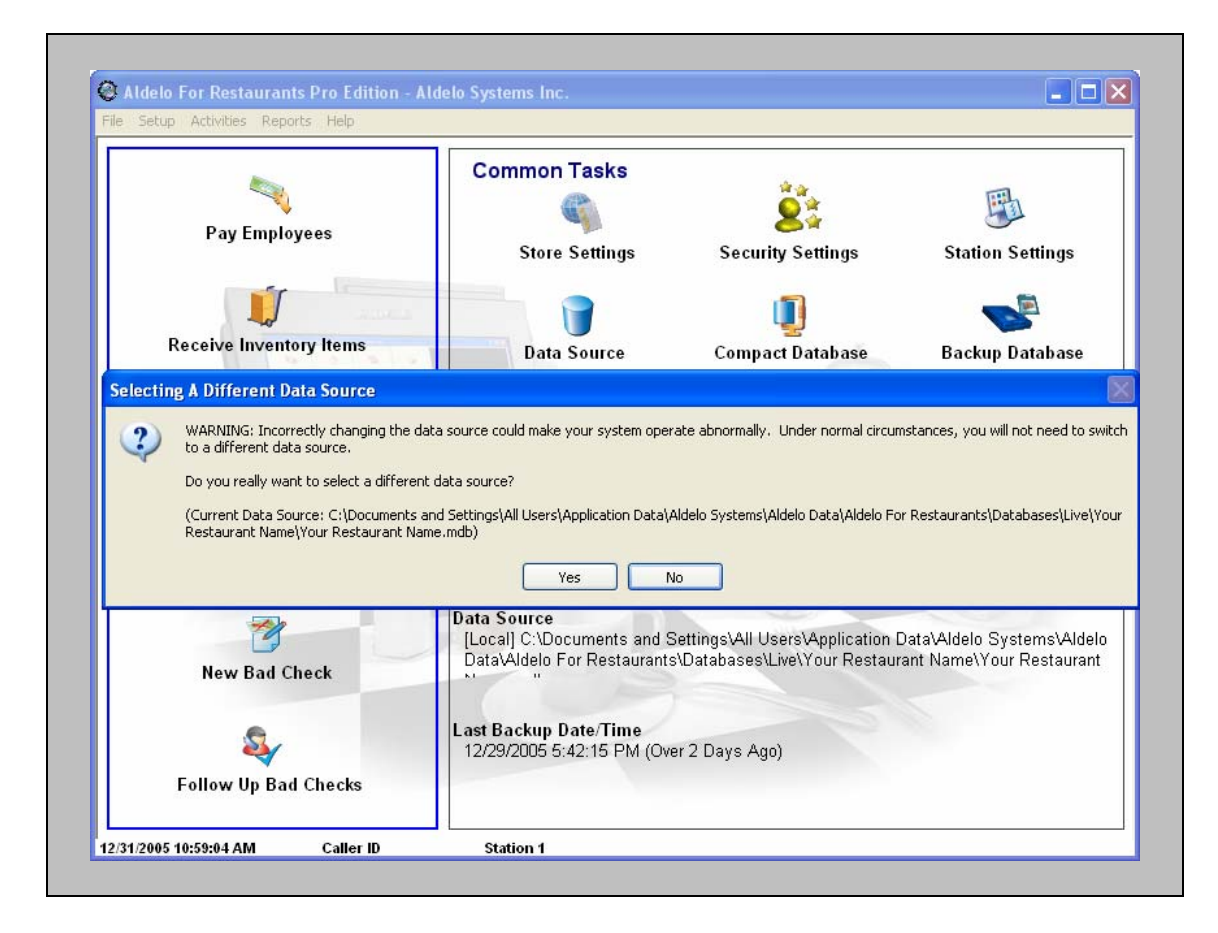

- 2. Select "Yes" to continue to the next screen
- 3. "I will select my own database" will be blinking; Select "Continue"
- 4. If you are selecting the database from the Server, you will be familiar with the path by now. Select it and continue.

5. If you are on a client station, you will need to browse across the network to find your database. To do this, go to Windows Start Menu > My Network Places.

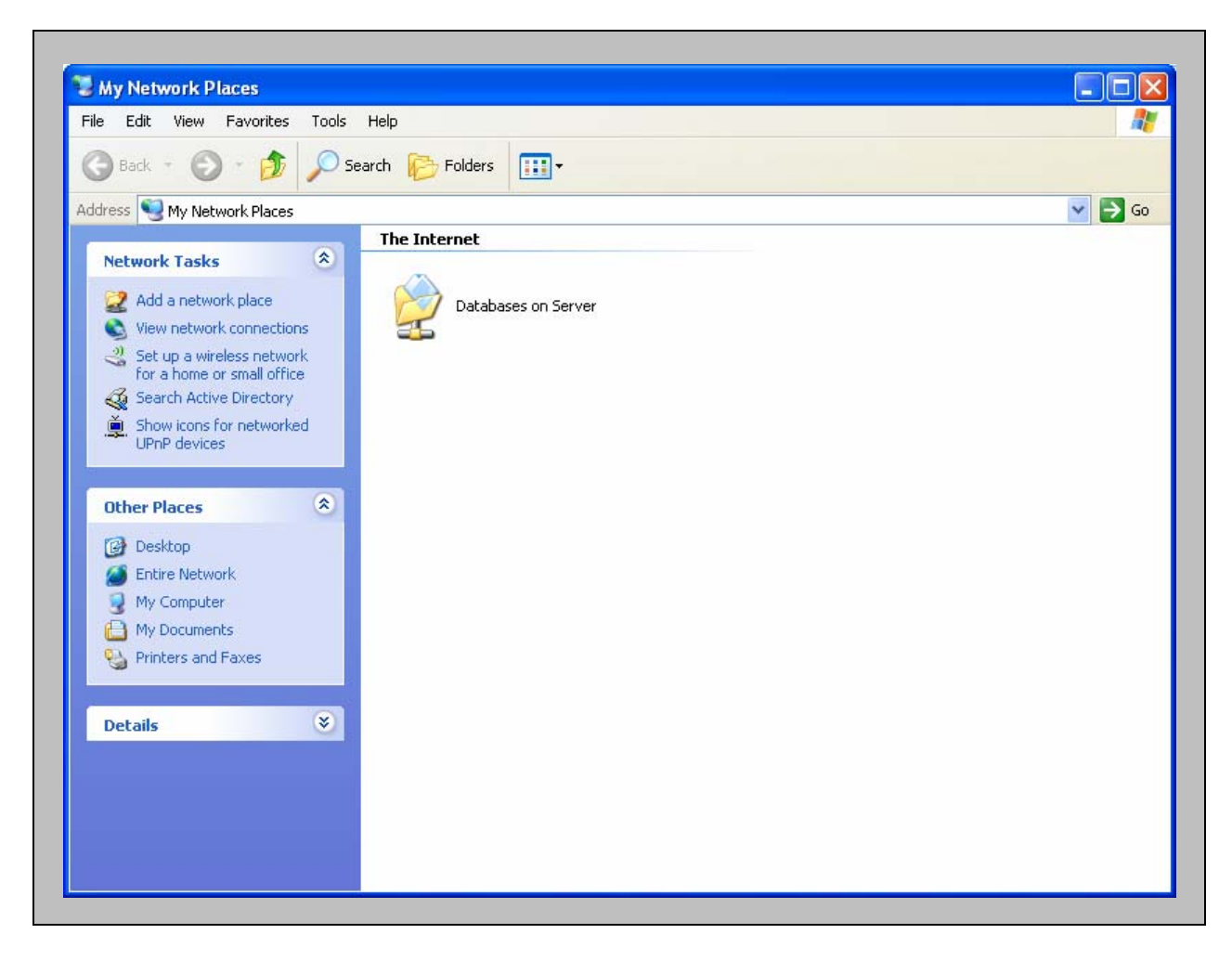

Once the database is connected across the network, your data source in the Aldelo Back Office will display [Network] ServerName\\Databases\Live\Your Restaurant Name\Your Restaurant Name.mdb

## **Converting the Database**

In order to enjoy the full benefits of upgrading to 3.0, it is necessary to convert the database to a new format. This section will instruct how to convert the database from the Aldelo 2.8 to the Aldelo 3.0 format.

- **1. <THIS STEP IS OPTONAL>**If you would like to reduce the size of your database before completing the upgrade process, you can use the Aldelo Database Cleaner to archive all sales prior to a specified date. The reduction in database size will increase the speed at which the Aldelo software operates. **If you are using Gift Certificates/Cards DO NOT USE THIS OPTION.** 
	- a. To use the Aldelo Database Cleaner, go to Windows Start Menu > All Programs > Aldelo For Restaurants > Database Cleaner.
	- b. Select your database (default path is C:\Documents and Settings\All Users\Application Data\Aldelo Systems\Aldelo Data\Aldelo For Restaurants\Databases\Live)
	- c. Specify the date you wish to remove all prior sales. For example, the date of 1/1/2006 would archive all sales prior to 1/1/2006 and place them in a separate database file.

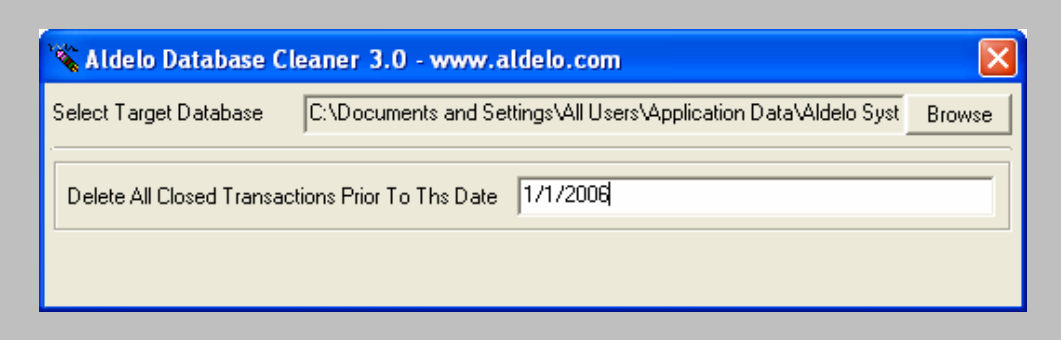

2. **<THIS STEP IS REQUIRED>** Perform a Re-Index of the Database by going to Windows Start Menu > All Programs > Aldelo For Restaurants > Database Manager. This step may take anywhere from 5 minutes to several hours depending upon your database size and computer hardware. Tests done on a Pentium IV 1.7 GHz with 1GB Ram indicate an 80mb database takes approximately 20 minutes.

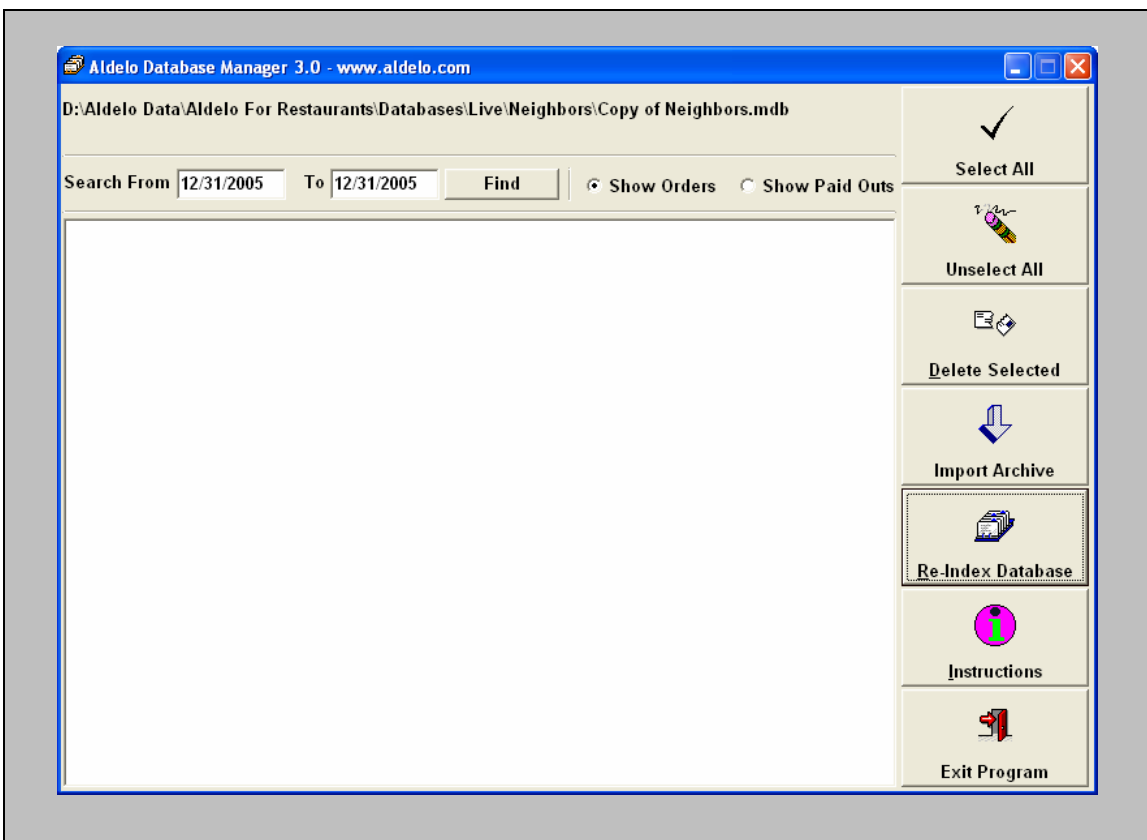

- a. Verify the path listed at the top of the program is C:\Documents and Settings\All Users\Application Data\Aldelo Systems\Aldelo Data\Aldelo For Restaurants\Databases\Live\<yourrestaurantname>
- b.

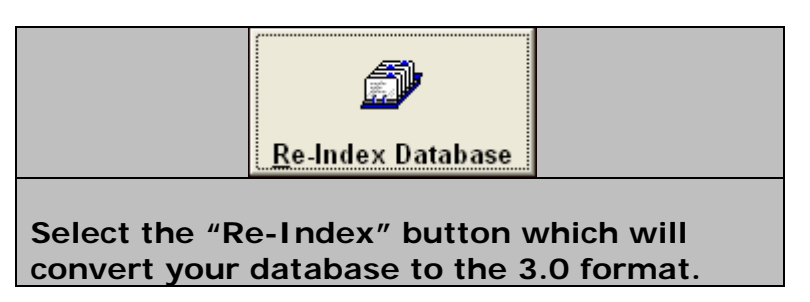

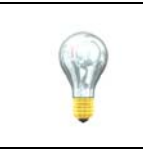

As a reminder, the necessary steps for upgrading the client stations are listed in the Introduction section.

If you need further assistance, contact:

**Aldelo Support**  Email: support@aldelo.com Phone: 209-533-3711 Monday through Friday 6:00am – 8:00pm PST Saturday through Sunday 9:00am – 6:00pm PST